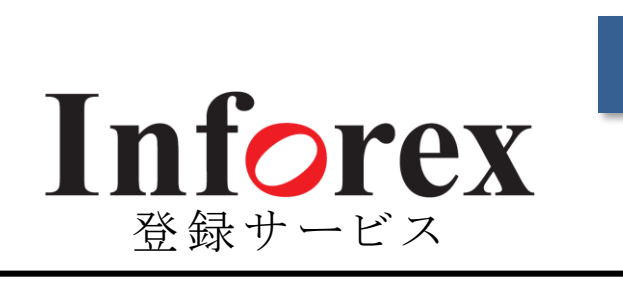

# ご 利 用 ま で の 流 れ

Inforexのご利用開始に必要な 3ステップの手続きをご説明します。

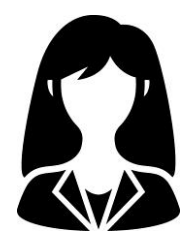

# Step1 Step3 Step2 **企業IDの取得 ※WEB** お申込みサイトにて企業IDを申請・取得していた だきます。(P.2 $\sim$ ) **アカウントIDの設定 ※WEB** ユーザー管理サイトにてInforexを利用される社 員の方々のアカウントIDを発行していただきます。  $(P.5~\sim)$ **お支払い手続き ※書面** 企業IDの発行後に当社より郵送するお支払手 続書類にご記入のうえ、返送していただきます。  $(P.6~\sim)$

# 株式会社 ジャパン・インフォレックス

# **Step1 企業IDの取得<1>**

Inforex登録サービスのご利用に必要な企業IDを取得し てきただきます。お申込みサイトでの手続きとなります。

【企業ID取得有無の確認】

- ① ジャパン・インフォレックスのホームページ (http://jiiinforex.co.jp/)にアクセスし、トップページ右上の[新規 入会お申込み] から[Inforex登録]を選択します。
- ② 「新規入会お申込みページ」が表示されたら、[Inforex登 録サービスお申込みサイトへ]を選択します。

③ 「企業ID取得有無の確認ページ」が表示されたら、企業名 のみを入力し、[検索]ボタンを押してください。 ※法人格(株式会社、有限会社など)は入力しないでください。

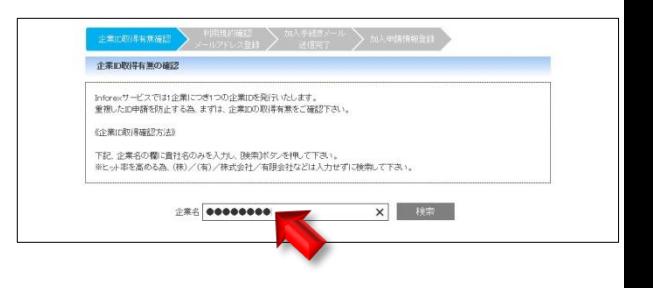

### 【検索の結果、すでに企業IDが取得されていた場合】

① 画面に右図のメッセージが表示された場合、その企業の企 業IDはすでに取得されています。商品登録ご希望の際は、 社内のID管理者にアカウントID、パスワードの発行を依頼 してください。

※ID管理者が不明な場合、当社ヘルプデスクにお問合せください。

### **企業IDとアカウントID**

- 企業ID 企業毎に所有するID。(社内共有)
- アカウントID 企業IDを所有する社内の利用者毎に所有する ID。(原則として1名1ID。999IDまで発行可能)

### **Inforexヘルプデスク**

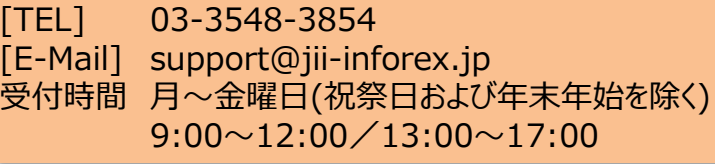

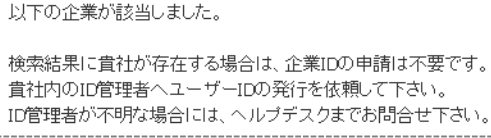

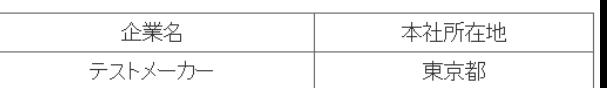

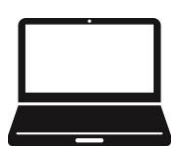

## **Inforex**

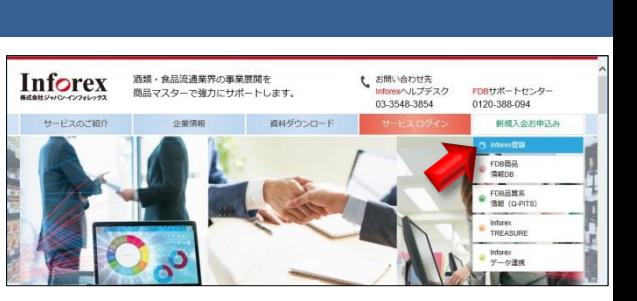

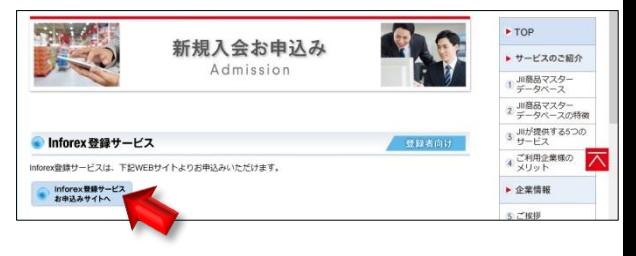

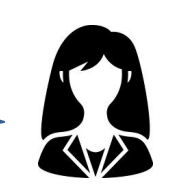

チェックを入れてください。

# **Step1 企業IDの取得<2>**

### 【検索の結果、企業IDが取得されていなかった場合】

※このページからPDF版の利用規約をダウンロードできます。

の流れ(☞詳細P.6)をご確認いただけます。

① 右のメッセージが表示されたら、[企業ID申請]ボタンを押し ます。

② Inforexサービス利用申込ページが表示されます。利用規

※[書面による手続きと利用料]ボタンを押すと、ID取得後のおおまかな手続き

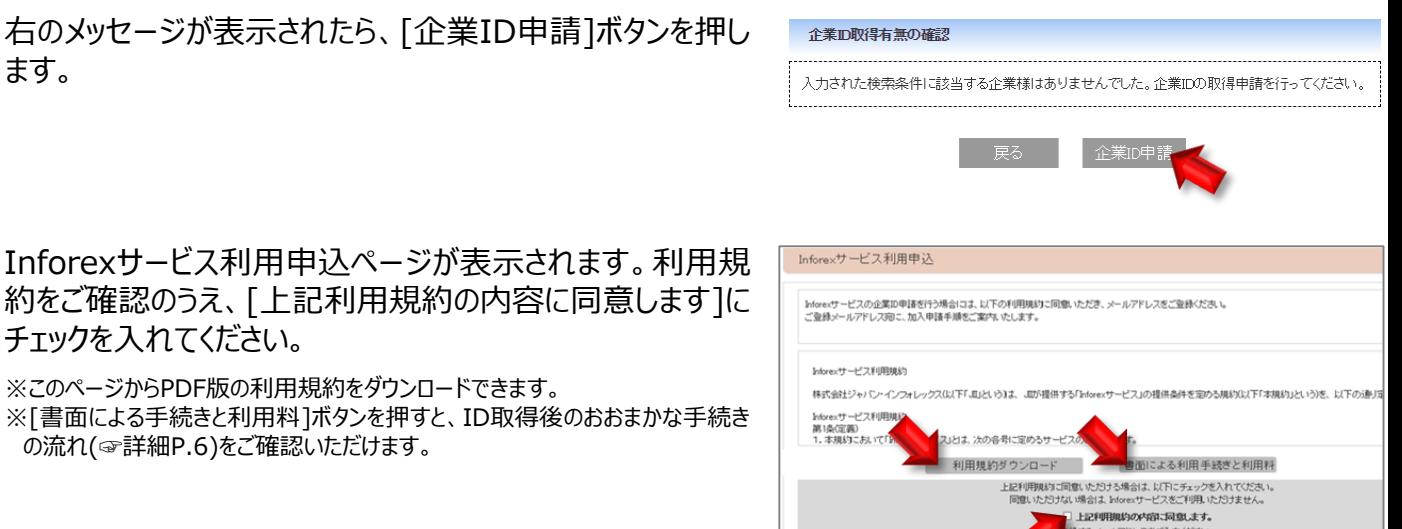

**レアドレスをご入力くださ** 

③ 登録用メールアドレスを入力して[メールアドレス認証]ボタン を押します。

※入力されたメールアドレスに「加入手続きのご案内」を自動送信します。必ず 現在使用されているメールアドレスを入力してください。

④ 加入手続きメールが届いたら、本文中に記載されている URLから加入申請情報登録画面にアクセスしてください。

#### **加入手続きメールの有効期限**

メールに記載されている《加入申請用URL》の有効期限は 10日間です。ご注意ください。

### **加入手続きメールが届かないときは…**

ご登録のメールアドレスが誤っているか、迷惑メールフォルダに 入ってしまっている可能性があります。迷惑メールフォルダにも入 っていないときは、お手数ですが前ページの【企業ID取得有無 の確認】からやり直してください。

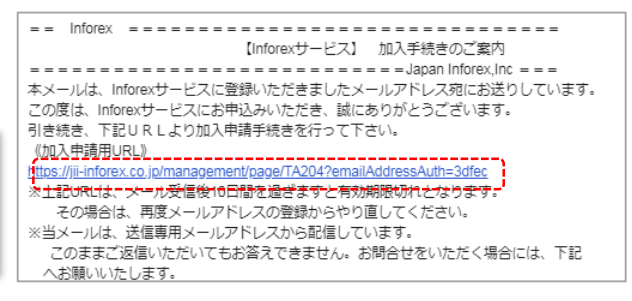

メールアドレス認証

メールアドレスをご入力ください 確認のためもう一度入力してください

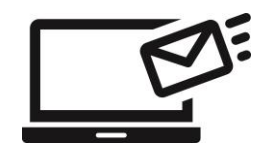

⑤ 加入申請情報登録画面が表示されたら、必要な情報を入 力していきます。 以下、ポイントとなる項目と入力方法を説明します。

### ● 代表JANメーカーコード ·

JANメーカーコードはJANコードに含まれる企業識別用のコ ードです。JANコードの頭7桁、9桁、または10桁がこれに該 当します。企業によっては複数のJANメーカーコードを所有し ている場合もありますが、ここでは使用中のJANメーカーコー ドのうち、最も古いものを入力してください。 ※JANメーカーコードをお持ちでない企業は、Inforex企業IDを取得できません。

※JANメーカーコードの取得をご検討の方は、コード管理機関の流通システム開 発センター(https://www.dsri.jp/)にお問合せください。

#### **●認証先卸情報**

企業IDの取得に際しては、Inforexを利用する卸売業の 認証が必要になります。取引のある卸売業を選択し、窓口 部署・担当者の情報を入力してください。

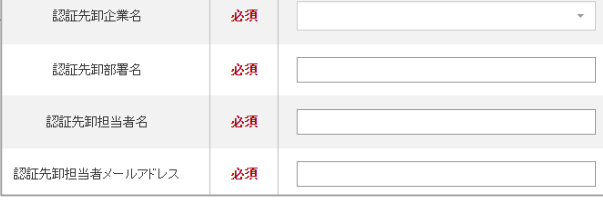

#### **●ID管理ユーザー情報**

ID管理ユーザーになる方の情報を入力します。ID管理ユー ザーとは、社内の利用者ごとのアカウントID(☞P.2)を発行 /削除/変更する権限を持つ方を指します。

※ID、パスワードの確認連絡はメールで行います。アドレスの誤入力にご注意く ださい。

※セキュリティの関係上、フリーメールアドレスでは当社からのメールをお送りでき ない場合があります。できるだけ企業ドメインのメールアドレスでご登録ください。 ※フリーメールアドレスとは、

@yahoo.co.jp、@hotmail.com、@gmail.com などの無料で取得可能なメールアドレスです。

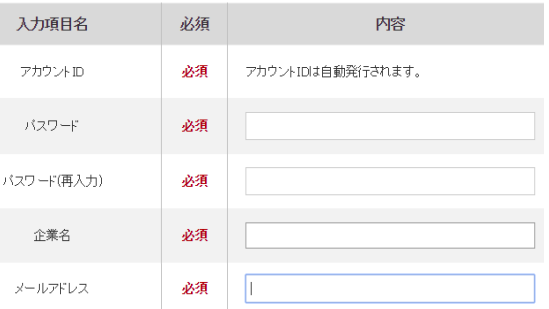

⑥ 加入申請情報登録完了後、申請者へ【Inforexサービス】 会員登録完了のお知らせがメールで届きます。

以上で企業ID取得手続きは完了です。メール記載のURL にアクセスし、企業ID、アカウントID、パスワードを入力して Inforexサービスにログインしてください。

※情報漏洩防止のため、ID、パスワードは大切に保管してください。 ※お取引のある卸担当者の承認が必要なため、メールが届くまで時間がかかり ます。ID取得をお急ぎの方は、認証先の卸担当者にご相談ください。

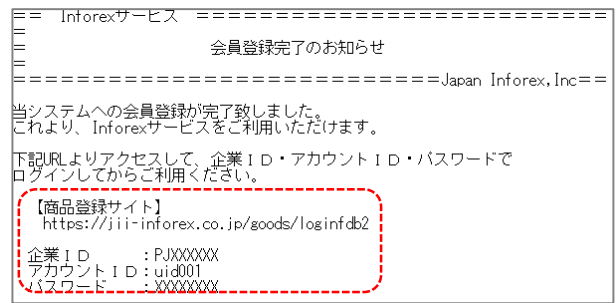

#### **企業ID取得後の手続き**

会員登録の後、ID管理ユーザーにご利用料金のお支払いに関する 手続書類を郵送します。P.6の説明に沿って手続きを進めてください。 なお、書面手続きの途中でもInforexサービスをご利用いただけます。 お急ぎの方は商品登録を進めてください。

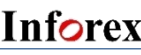

代表JANメーカーコード

ID管理ユーザー情報

必須

# **Step2 アカウントIDの設定**

Inforexを利用する社内の方々のアカウントIDを設定して いただきます。ID管理ユーザーの作業となります。

#### 【ユーザー管理サイトへのログイン/ユーザー一覧画面への移動】

- ① Inforexユーザー管理サイト(http://jii-inforex.co.jp/ management/loginfdb2)にアクセスし、企業ID、ID 管理ユーザーのアカウントID、パスワードを入力して[ログイ ン]ボタンを押します。
- ② ユーザー管理サイトトップページが表示されたら、[ユーザー管 理]から[ユーザー一覧]を選択します。

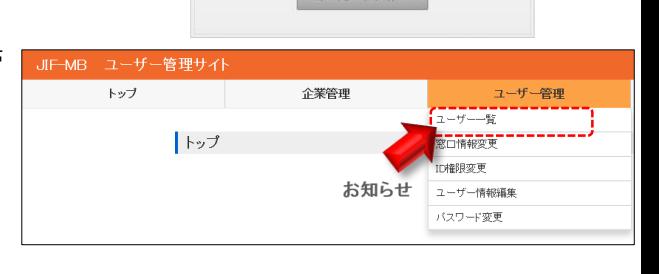

JIF-MB Inforexユーザー管理サイト

PJXXXXXX uidXXX .......

#### **【アカウントIDの追加・編集】**

① 下図のようなユーザー管理画面が表示されたら、アカウントIDの追加・編集作業を開始します。

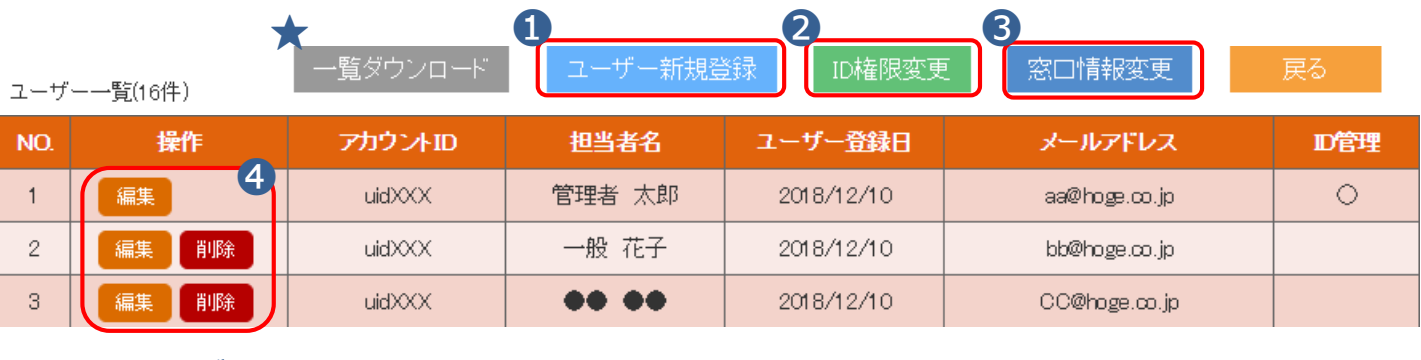

- **❶ ユーザー新規登録** 新規アカウントIDの登録画面に移動します。
- **❷ ID権限変更** ID管理ユーザーや請求担当者の権限変更画面に移動します。 ※請求担当者の権限変更はStep3の書類手続き完了後に可能になります。
- **➌ 窓口情報変更** 「登録情報責任者」や「商品担当」「画像担当」など、窓口情報を編集 する画面に移動します。
- **❹ 編集・削除** 李録済みアカウントIDの編集・削除画面に移動します。
- **★ 一覧ダウンロード** 自社のユーザーをCSVファイルでダウンロードすることができます。 ※パスワードはこちらから確認可能です。

### **ご請求担当者のアカウントIDについて**

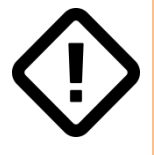

Step3のお支払い手続きでInforex利用料金のご請求先となる方(以下、ご請求担当 者)のアカウントIDが必要になります。ご請求担当者がID管理ユーザーや発行済みのアカ ウントIDユーザーと異なる場合、アカウントIDを上記❶ボタンよりお早めに発行してください。

# **Step3 お支払い手続き**

最後にご利用料金の請求・お支払いに関する書類をご提 出いただきます。紙の書面による手続きとなります。

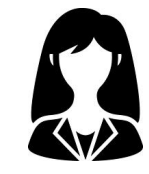

郵送物

- ◆ 企業IDを取得した企業のID管理ユーザーにお支払い手続 さ書類(●利用申込書❷口座振替依頼書❸返信用封 筒)を郵送します。
- お手元に届きましたら、利用申込書、口座振替依頼書に 記入・捺印のうえ、返信用封筒(切手不要)で当社にご返 送ください。

### **利用申込書の請求担当者欄について**

請求先となる方のお名前とアカウントIDをお書きください。請 求担当者にアカウントIDが発行されていない場合、Step2の説 明に沿って発行してください。

### **口座振替依頼書について**

口座振替委託業者の株式会社アプラス(新生銀行系)から 金融機関に提出する申請書類です。事前に用紙裏面の記入 方法・記入例をご確認のうえ、正確にご記入ください。 なお、記入漏れ・捺印漏れ等があった場合、アプラスより修正 のご依頼を差し上げます。

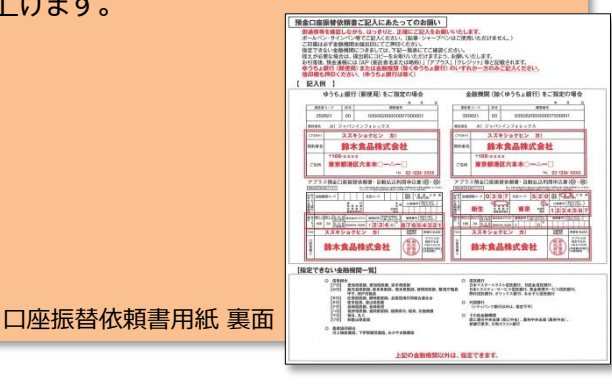

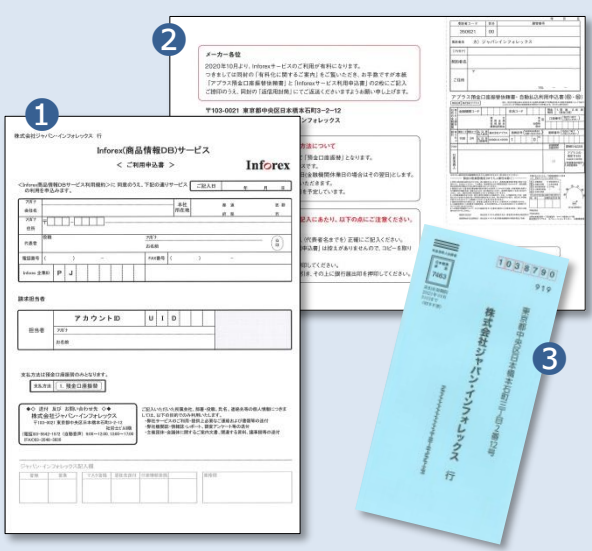

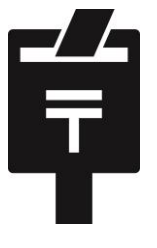

**以上でInforex登録サービスの ご利用開始手続きはすべて終了です。 積極的な商品登録とご活用をお願いいたします。**

## **Inforex**

# **Inforex 登録サービス料金表**

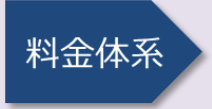

管理手数料 会員情報、アカウントIDなどを 管理するための手数料

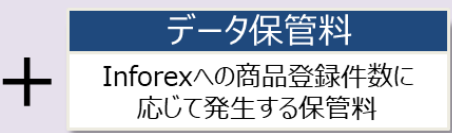

### **年額利用料 (円・税別)**

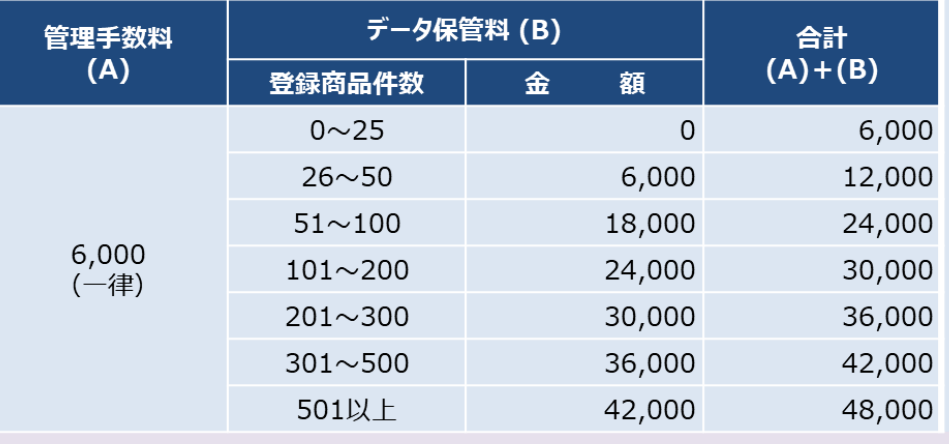

同一企業グループの複数の法人で利 用される場合も、IDを取得されるすべ ての法人に課金、請求いたします。

左記利用料は年額概算です。お支払 いは半年ごととなります。4~9月分を5 月にご請求(4月末の登録商品件数を もとに金額確定)、10~3月分を11月 にご請求(10月末の登録商品件数を もとに金額確定)いたします。

# **ご請求~口座振替の流れ**

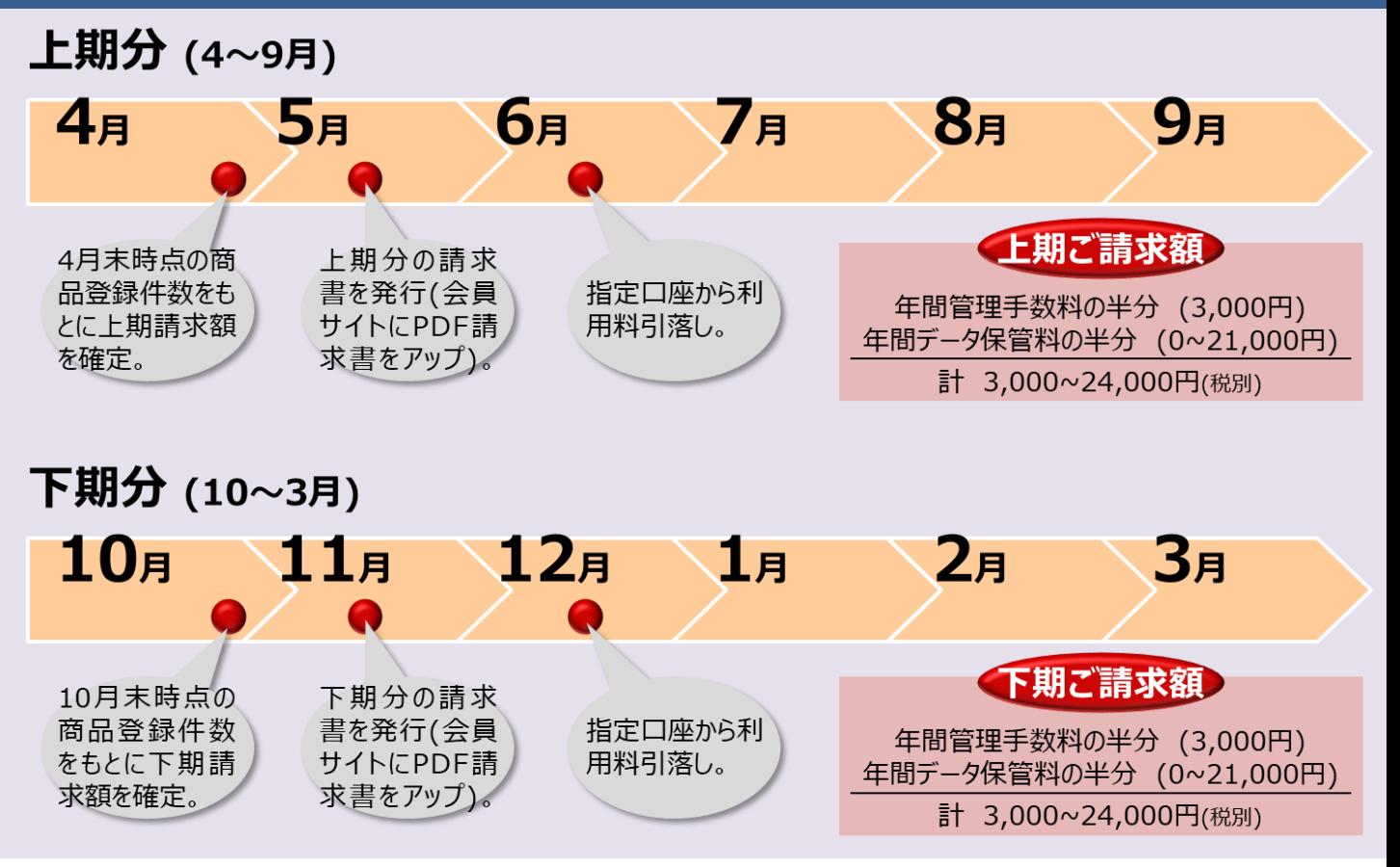

# **Inforex**

### **株式会社 ジャパン・インフォレックス**

〒103-0021 東京都中央区日本橋本石町3-2-12 社労士ビル3階 URL:http://jii-inforex.co.jp

### **Inforexサービスに関するお問合せ**

Inforexヘルプデスク [TEL] 03-3548-3854 [E-Mail] support@jii-inforex.jp 受付時間 月~金 (祝祭日および年末年始を除く) 9:00~12:00/13:00~17:00